# Tutoriel sur l'enregistrement en classe

Janvier 2011- Jean-Claude Boudet (académie de Bordeaux)

# 1. Le matériel

Le choix du matériel et des configurations logicielles dépendent en grande partie de la situation pédagogique.

Que veut-on enregistrer et comment s'y prendre ? Parlons d'abord du choix du micro :

**Enregistreur numérique portable** (type ZOOM H1 ou H4n) C'est la solution la plus simple car ne nécessitant aucune mise en place préalable. (Attention cependant aux bruits parasites si on le tient à la main pendant l'enregistrement ). Les fichiers générés sont au format wave et sont transférables sur un PC par liaison USB.

 $\bullet$ **Micro dynamique** (type SHURE SM58)

C'est le micro adapté aux prises de proximité (soliste) mais ne peut pas être utilisé pour des prises d'ensemble (chœur, classe entière) . Il se relie à une carte son pourvue d'une entrée XLR ou directement sur une table de mixage et ne nécessite aucune alimentation (piles, phantom).

N.B. il en existe une version HF (liaison sans fil) pratique en classe pour faire circuler le micro sans s'occuper du câble.

**Micro statique** (type SHURE PG81)

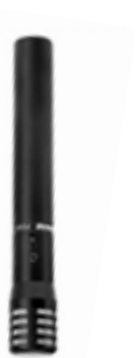

C'est le type de micro adapté aux prises d'ensemble de par sa grande sensibilité et sa capsule omnidirectionnelle. Il nécessite une alimentation en 48v appelée « alimentation phantom » ; celle-ci est procurée par la carte son (vérifier qu'elle en est pourvue) ou la table de mixage. Ce micro se positionne sur une perche (ce qui demande un petit temps d'installation) ou mieux encore suspendu au plafond de la classe (tout de suite opérationnel)

Suivant la disposition de la classe, il est souvent plus judicieux d'en posséder deux.

Parlons maintenant de l'interface d'enregistrement à proprement parler :

**La carte son intégrée** à la carte mère de l'ordinateur :  $\bullet$ 

Si elle peut suffire pour lire ce qui sort du PC (output) via une chaîne Hi-Fi, elle ne peut en aucun cas être utilisée en enregistrement (input) de par la mauvaise qualité des convertisseurs.

**Une interface audio externe** (type M-Audio Fast Track Pro)  $\bullet$ C'est une solution intermédiaire qui procure un très bon rapport qualité/prix et qui permet de se passer de table de mixage. Pourvue d'une alimentation phantom 48v , ce type d'interface permet l'enregistrement via des micros statiques, elle communique avec le PC par liaison USB ou FIREWIRE, on peut aussi dans la plupart des cas y raccorder un instrument MIDI.

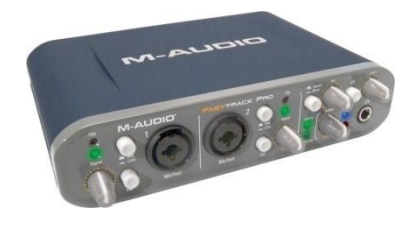

La sortie (main output) se raccorde à une chaîne Hi-Fi pour écouter ce qui entre et sort de l'appareil .

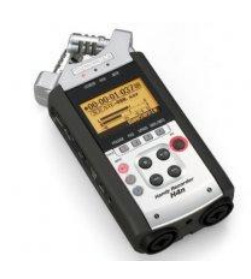

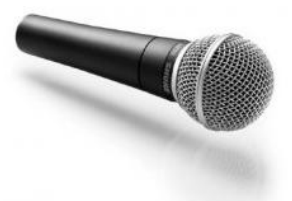

**Une carte son interne PCI** c'est-à-dire reliée directement à la carte mère du PC (type ECHO MIA MIDI)

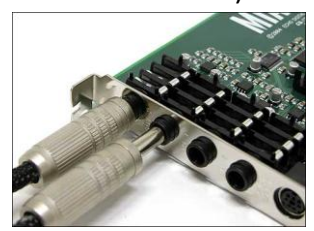

Cette solution reste la plus fiable car le transfert des données se fait directement à l'intérieur du PC mais elle aussi plus complexe dans sa mise en œuvre.

La carte ECHO MIA, par exemple, ne possède que 2 entrées (Jack 6.35), 2 sorties (Jack 6.35), + une interface Midi ; elle nécessite donc de passer par une table de mixage.

**La table de mixage** (Type Behringer Xenyx X1622) Si l'on se contente de diffuser du son (lecture de tous les appareils reliés à la table de mixage) une petite table de quelques entrées peut suffire (type YAMAHA MG102c) mais dès lors que l'on cherche à enregistrer sur l'ordinateur via les micros reliés à la table de mixage, le choix de cette dernière se fait sur un seul critère :

Il faut qu'elle dispose de 2 sorties auxiliaires .

Expliquons d'abord le chemin parcouru par le son : Le son *sort* du PC via la carte son (output left et right) puis *entre* dans la table de mixage (il est conseillé d'utiliser 2 tranches de la console et de régler le panoramique (pan) de chaque tranche pour reproduire la stéréo).

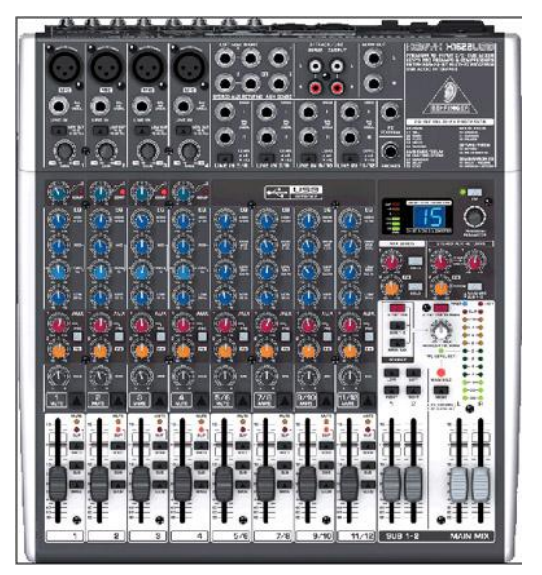

Le son *ressort* de la console par la sortie MAIN OUT qui est elle-même reliée à un amplificateur puis aux Haut-parleurs.

Pour que le son qui entre dans la console revienne dans le PC via la carte son (pour y être enregistré avec un logiciel dédié), il faut utiliser une des sorties de la table de mixage. La sortie MAIN OUT est déjà utilisée, il reste les sorties SUB OUTPUTS et CONTROL ROOM OUT

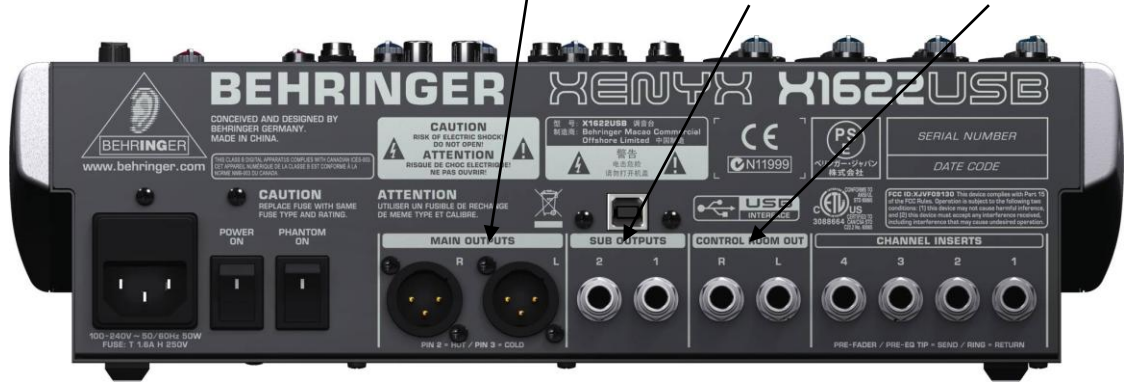

mais dans les 2 cas c'est tout ce qui sort de la console qui sera enregistré et pas seulement ce que les micros auront capté. Problème : on ne pourra plus traiter le signal en lui ajoutant des effets

(car il sera mélangé au reste de la source !) La solution consiste à utiliser ces 2 sorties auxiliaires évoquées précédemment pour sortir de la console et entrer dans le PC via la carte son (INPUT left et right).

Les tranches auxiliaires 1 et 2 vont alors fonctionner comme des écluses et ne laisseront sortir de la console que le son des tranches ouvertes (par exemple celles où sont branchées les micros, toutes les autres devant être fermées)

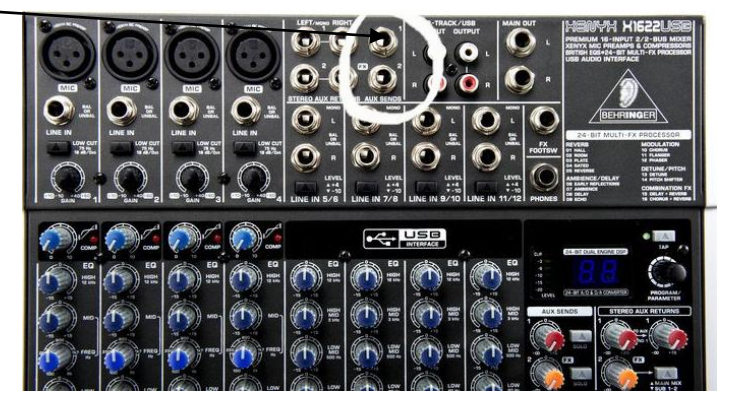

Ouvrir les tranches sélectionnées (micros par ex.)

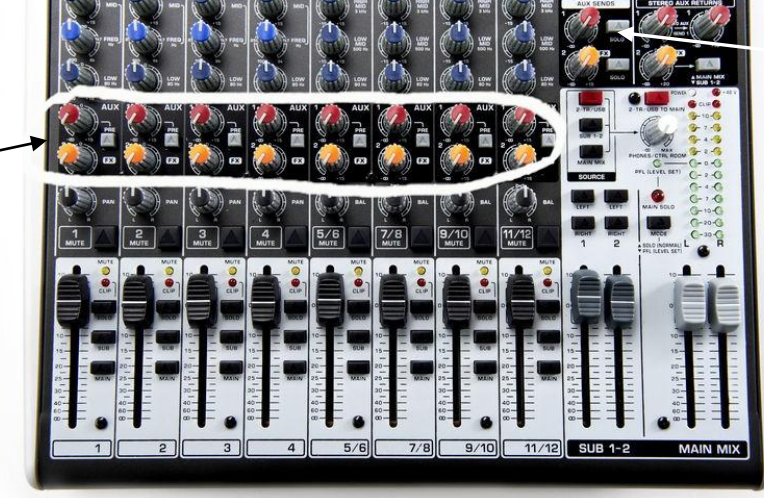

Ouvrir les circuits auxiliaires

Prenons le cas concret d'une classe qui chante avec comme support un play-back diffusé par le PC via CUBASE ; nous voulons enregistrer cette classe , les micros sont branchés sur la table de mixage , toutes les tranches auxiliaires sont fermées (notamment celles où le PC est connecté !) il ne reste plus qu'à ouvrir les tranches des micros en vérifiant le niveau d'entrée dans CUBASE (voir plus loin la partie logicielle) et à procéder à quelques réglages.

Il convient bien sûr de baisser le niveau sonore du play-back diffusé dans la classe, les micros capteront de toute façon le signal mais de façon plus ou moins atténuée (phénomène appelé « repisse » par les ingénieurs du son), pour ce faire plusieurs méthodes existent :

- $\bullet$ Baisser le volume de la chaîne HI-FI
- Orienter les haut-parleurs vers les murs et non plus vers les élèves
- Régler les basses au minimum sur la table de mixage (ce sont les fréquences graves qui passent le mieux dans les micros)

# 2. Les logiciels

Avant toute chose il faut savoir que le logiciel (Audacity ou Cubase) ne sait pas gérer les périphériques audio connectés au PC , il faut donc paramétrer le système d'exploitation auparavant.

Panneau de configuration > sons et périphériques audio > Unité par défaut (choix du matériel connecté, ici une carte ECHO MIA Midi)

On peut vérifier aussi quel est le périphérique utilisé pour l'enregistrement :

Démarrer > Tous les programmes > Accessoires > Divertissement > Contrôle du volume > Options > contrôles avancés :

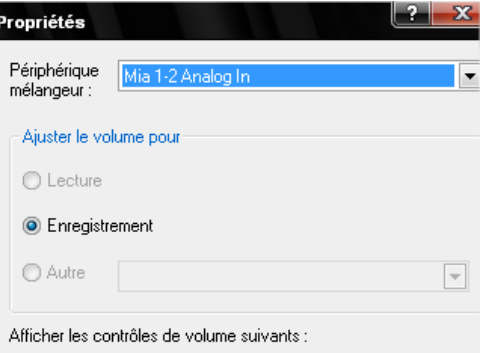

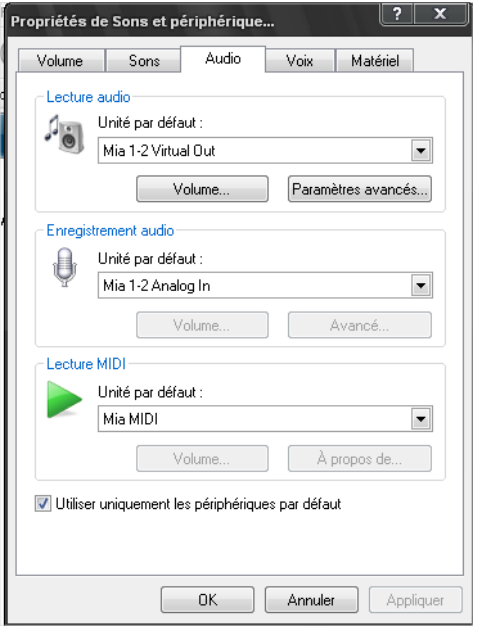

### Audacity :

le réglage de la source d'enregistrement se fait par le panneau « Audacity preferences »

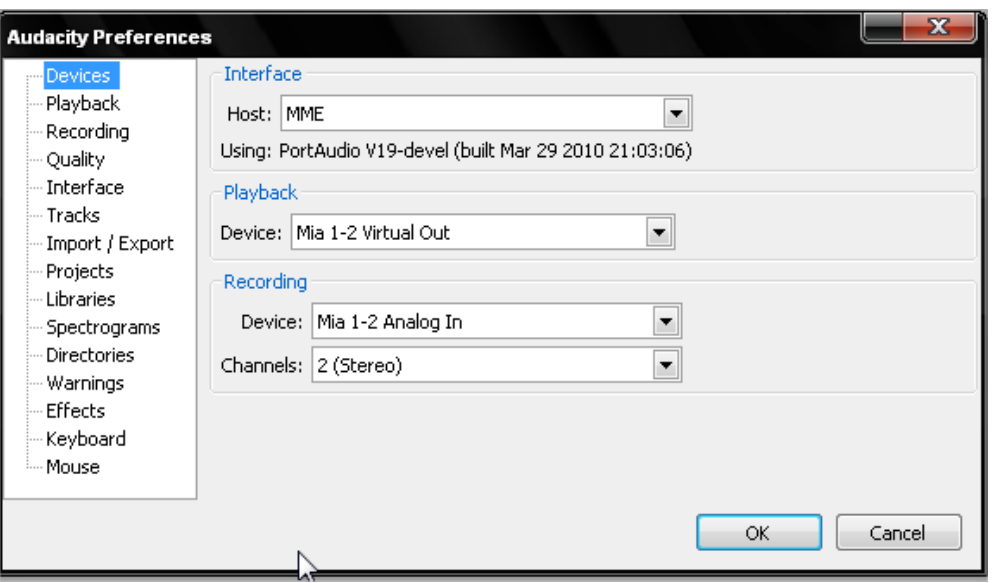

On vérifiera avec le vu-mètre la présence du signal entrant ainsi que le niveau d'enregistrement (monitoring).

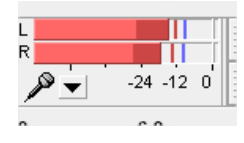

#### CUBASE  $\bullet$

Quelle que soit la version utilisée (LE , SX, 4 ou 5 ) le réglage de la source d'enregistrement se fait par l'onglet > Périphériques > Configuration des périphériques > VST entrées : (on aura pris soin de choisir le pilote ASIO correspondant à la carte son)

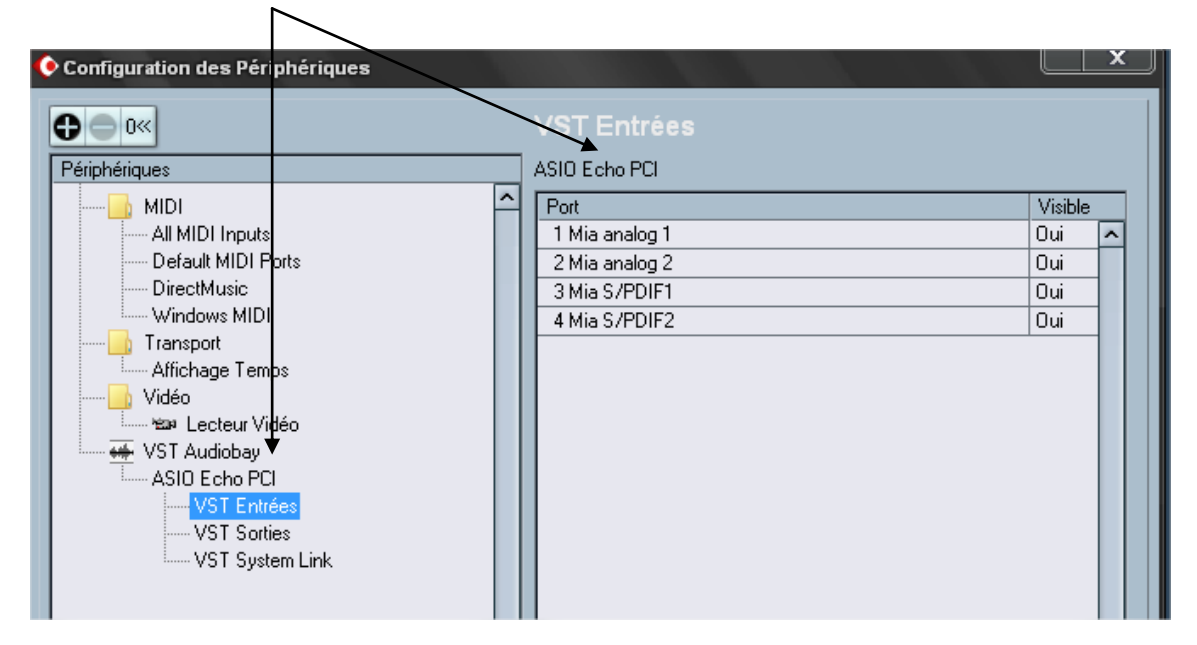

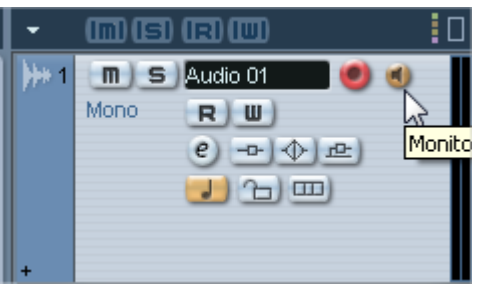

On vérifiera la présence du signal entrant ainsi que le niveau d'enregistrement en activant l'icône (monitor). Ne pas oublier de la désactiver lors de l'écoute !

## 3. Le traitement du son

Le plus souvent, les prises de son brutes ne sont pas exploitables directement, et il est intéressant de les retravailler un minimum avant de les diffuser. Tour d'horizon de quelques traitements sonores de base :

- *La compression* : permet de réduire les « crêtes » du son, afin de rendre un enregistrement plus homogène
- *La normalisation* : permet de monter le niveau global du son, jusqu'au point maximal avant saturation.
- *La réverbération* : permet, dans le cas d'une prise de son la plus neutre possible, de rajouter la sensation d'une réverbération et de donner l'illusion d'un enregistrement réalisé dans des lieux à l'acoustique particulière.

Sans rentrer dans le détail de chaque traitement, il suffit d'appliquer les préréglages fournis avec les logiciels pour entendre une différence sensible mais voyons comment les appliquer :

- Avec Audacity :
- sélectionner l'ensemble de

l'enregistrement, puis aller dans Effet puis Compresseur :

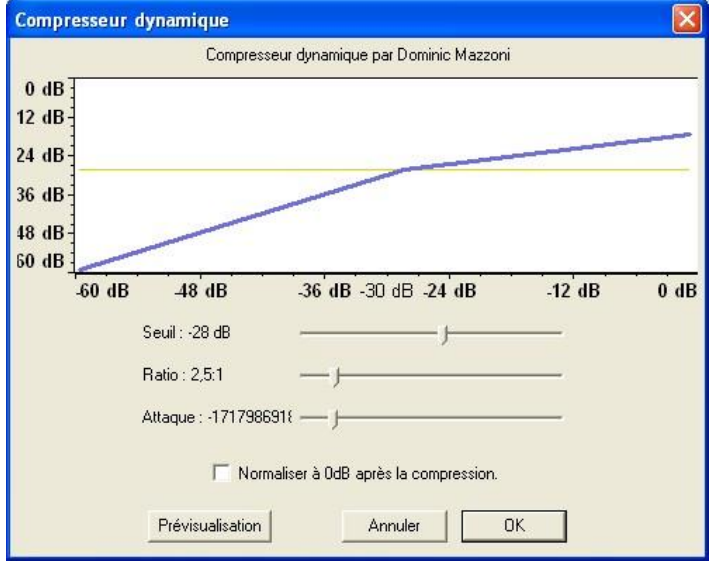

sélectionner l'ensemble de l'enregistrement, puis aller dans Effet , Normalisation (régler le seuil à – 1.0 db pour garder un peu de marge de puissance avant saturation)

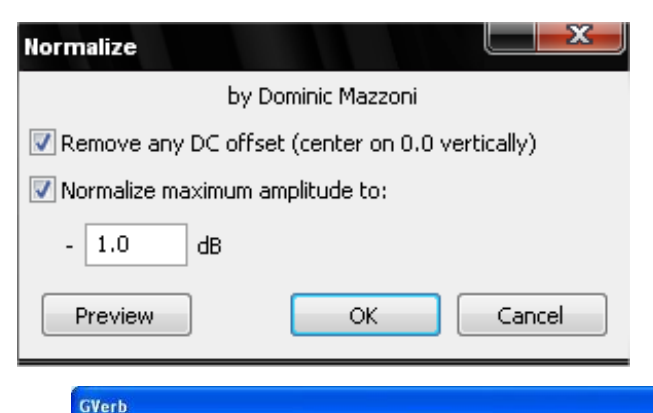

sélectionner l'ensemble de l'enregistrement, puis aller dans Effet , Gverb ce qui importe ici est le pourcentage de signal traité (**Dry)** : le taux de réverbération qui sera entendu dans le résultat final (0% = uniquement la réverbération ; 100% = uniquement le son brut).

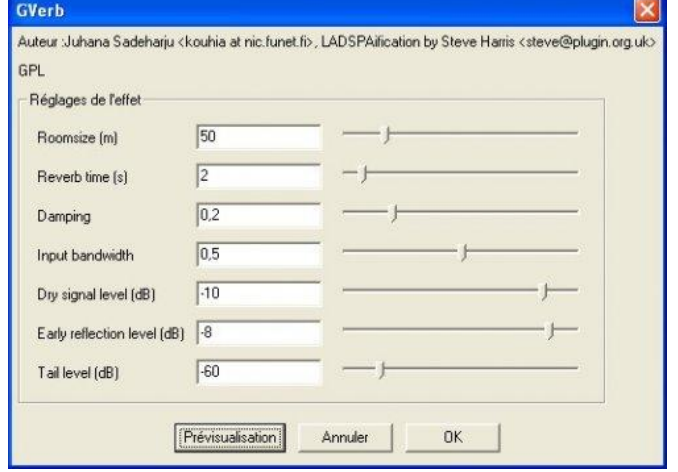

- $\bullet$ avec Cubase :
- Sélectionner la piste (**1**) contenant le fichier à traiter, plus cliquer sur « **Effets d'Insert** » dans la colonne de gauche (**2**).

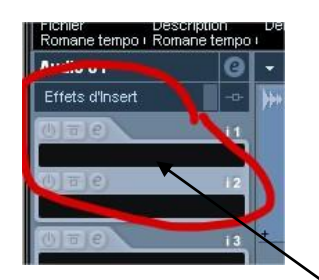

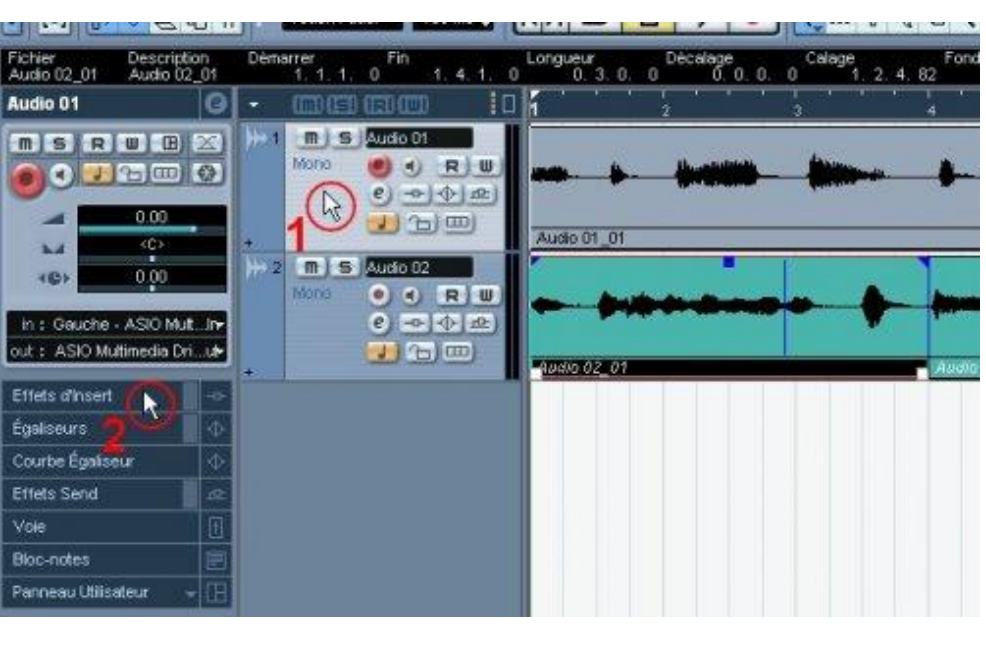

En cliquant dans le rectangle noir on fait apparaître un menu déroulant dans lequel on choisit :

- >Dynamics > VST Dynamics : Ce compresseur intègre une fonction de normalisation, qu'on obtient en cliquant sur Auto Level.
- Reverb > Reverb A : régler DRY sur 25%

On peut aussi normaliser le fichier audio comme ceci :

> sélectionner la piste de  $\bullet$ l'enregistrement, puis aller dans Audio > Traitement > normaliser ( $\hat{a}$  – 1.0 db !)

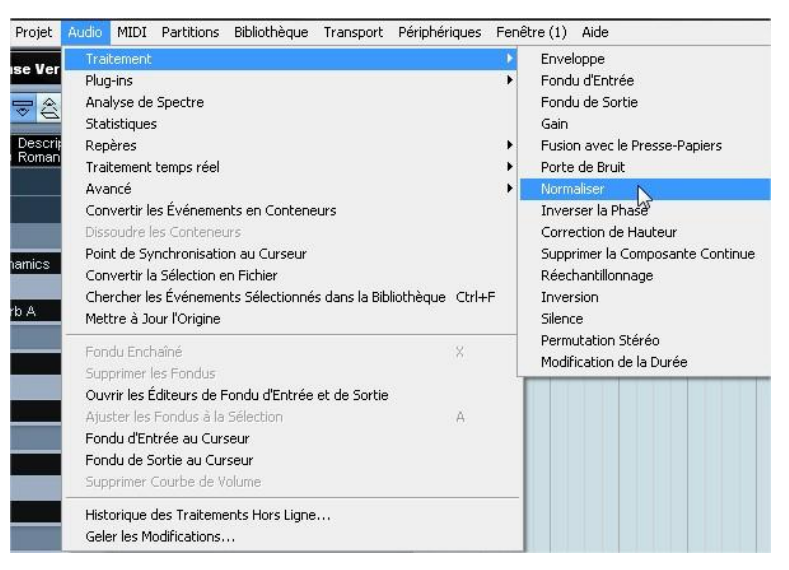

Dernier conseil :

Dans le cas cité plus haut d'un enregistrement vocal d'une classe avec comme support un play-back lu sur une autre piste de Cubase, il conviendra de mixer, c'est-à-dire équilibrer les 2 pistes avant de faire l'export final dans un seul fichier wave prêt à être gravé.

Pour cela , faire apparaître la table de mixage virtuelle de Cubase (F3) et régler les niveaux des pistes avec les curseurs.

Pour exporter le résultat, aller dans Fichier > Exporter > mixage audio (en ayant pris soin de régler les locateurs de part et d'autre de l'enregistrement)

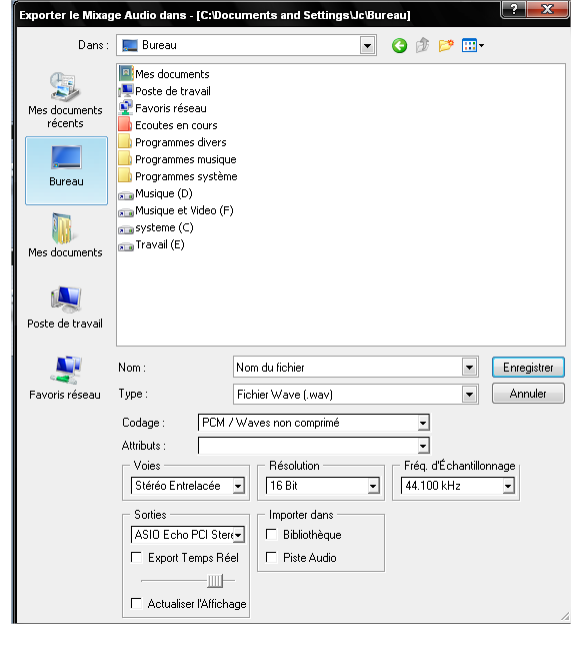

# 4. Récapitulatif des matériels et logiciels cités

- ZOOM H1 : prix moyen **110**€
- ZOOM H4n : prix moyen **330**€
- Micro SHURE SM58 : prix moyen **120**€
- Micro SHURE PG81 : prix moyen **130**€
- Carte son externe M-AUDIO FAST TRACK PRO : prix moyen **165**€
- Carte son ECHO MIA MIDI : prix moyen **155**€
- Table de mixage YAMAHA MG102c : prix moyen **130**€
- Table de mixage BEHRINGER XENYX X1622 : prix moyen **200**€
- CUBASE 5 essentiel (éducation nationale) : prix moyen **150**€